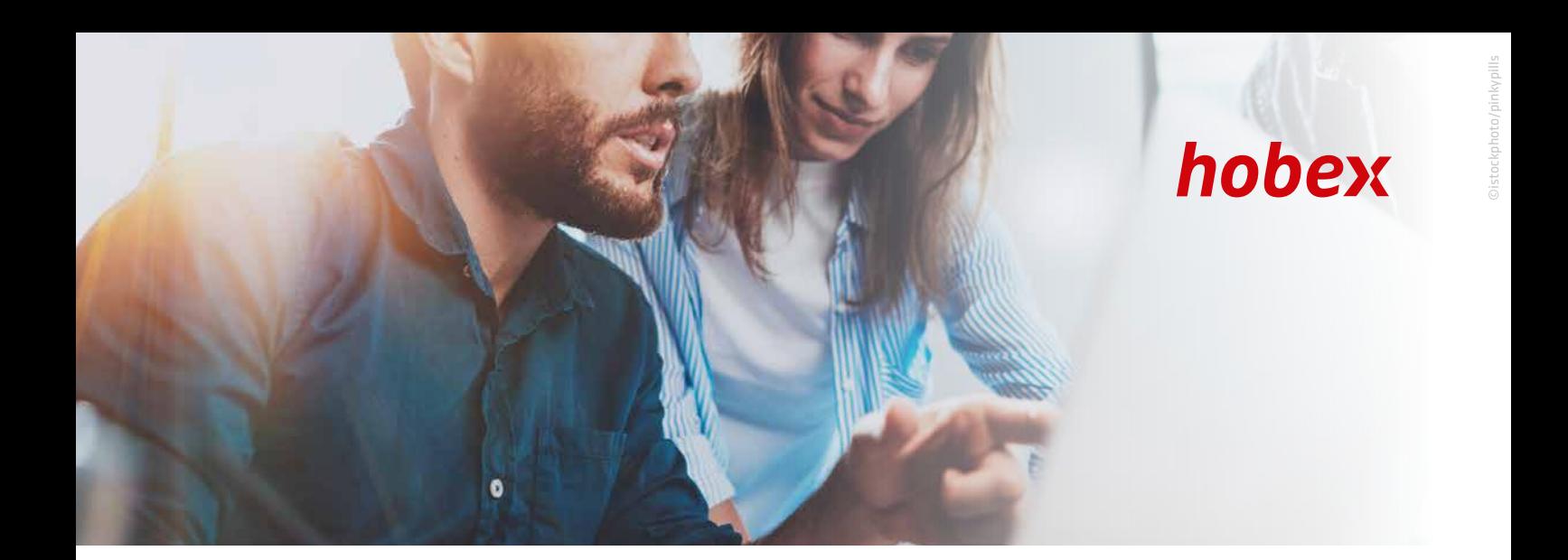

# **PAYMENTLINK TUTORIAL**

**INIZIO**

**1**

**2**

Il link di pagamento hobex è raggiungibile tramite il cockpit online hobex su online.hobex.at oppure tramite il nostro sito web www.hobex.at

Il login sul cockpit avviene tramite i due campi (nome utente, password) sulla parte superiore destra della pagina. Utilizzi qui i dati di login, che ha ricevuto da hobex dopo la stipula del contratto.

Nel caso in cui il link di pagamento hobex sia il solo prodotto online sul cockpit hobex, dopo aver effettuato il login con successo vi troverete immediatamente sulla pagina per la creazione di un nuovo link di pagamento.

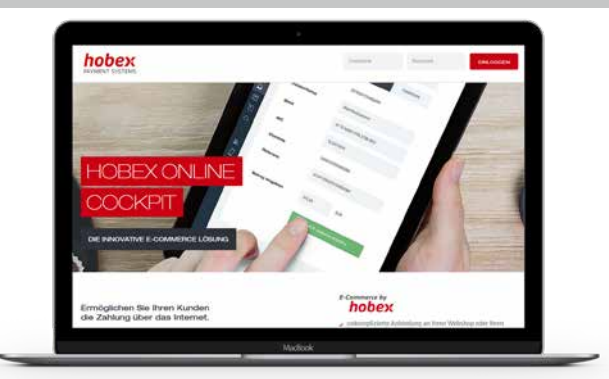

#### **CREARE IL LINK DI PAGAMENTO**

Nella parte superiore della pagina si trova il formulario per la creazione di un nuovo link di pagamento. Completare i campi della propria richiesta e cliccare su "Assegnare link". Se avete modificato la lingua, anche i testi predefiniti delle e-mail verranno tradotti nella lingua scelta.

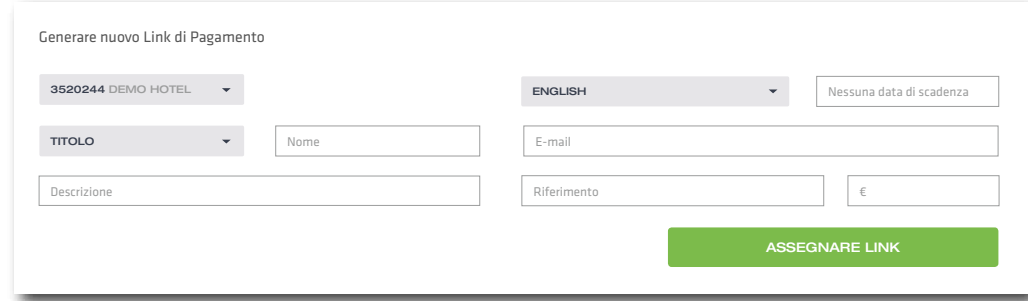

## **INVIARE IL LINK DIE PAGAMENTO**

Dopo aver cliccato su "Creare link", si apre una finestra di scelta con tre opzioni per l'invio del link di pagamento.

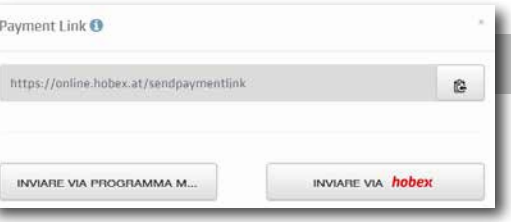

#### **Opzione 1:** Copiare il link di pagamento negli appunti

Nella parte superiore, vicino al link di pagamento, cliccando su | || || || || || || || || ||| || ||| || || || || || || || || || || || || || || || || || || || || || || || || || || || || || || || || || || || || || || || || ora possibile aggiungere il link ai propri documenti personali. Sul proprio documento cliccare a tale fine con il tasto destro del mouse e scegliere "Aggiungere" oppure utilizzate la combinazione di tasti CTRL + V. Il link di pagamento viene quindi aggiunto al documento nella collocazione desiderata.

#### **Opzione 2:** "Inviare tramite mail" il link di pagamento

Presupposto di questa funzione è che sul vostro PC o tablet sia stato installato un programma e-mail (ad es. MS Outlook). Cliccando ora sul pulsante "Invio tramite mail", il programma di posta elettronica si apre e viene pre-compilato con i dati contenuti nel link di pagamento. Ora è possibile scrivere liberamente il messaggio nel programma di posta elettronica. Occorre solamente fare attenzione a non modificare il link di pagamento. Dopo aver creato l'e-mail secondo i propri desideri, inviarla come d'abitudine dal proprio programma di posta elettronica. Il vostro cliente riceve l'e-mail con il link di pagamento dal vostro indirizzo e-mail.

#### **Opzione 3:** "Inviare tramite hobex" il link di pagamento

Tramite questa opzione, l'e-mail che contiene il link di pagamento viene inviata tramite l'indirizzo e-mail di hobex (noreply@hobexonline.com). Il link di pagamento viene integrato in un testo predefinito da hobex che vi verrà mostrato ma che non potrete modificare. Se il cliente dovesse rispondere a questa e-mail, la risposta verrà inviata all'indirizzo e-mail inserito sul vostro online cockpit hobex e potrete comunicare direttamente con il vostro cliente.

## **LISTA LINK DEI PAGAMENTI**

Nella parte inferiore della pagina si trova una lista dei link di pagamento già creati.

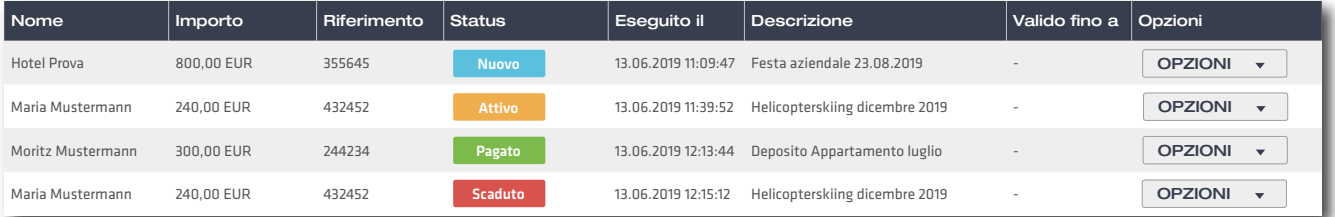

Ci sono diversi stati nei quali può trovarsi un link di pagamento:

- 1. "Nuovo" (sfondo blu) Il link di pagamento è stato creato ma il vostro cliente tuttavia non l'ha ancora cliccato.
- 2. "Attivo" (sfondo giallo) Il link di pagamento è stato cliccato almeno una volta dal vostro cliente, tuttavia non è ancora stato effettuato ancora alcun pagamento andato a buon fine.
- 3. "Pagato" (sfondo verde) Il vostro cliente ha utilizzato il link e il pagamento è stato autorizzato dall'istituto di credito.
- 4. "Scaduto" (sfondo rosso) Il vostro cliente non ha utilizzato il link di pagamento e non è stato effettuato alcun pagamento.

A destra della lista si trova il tasto "Opzioni". Sotto questo tasto è possibile eseguire nuovamente le funzioni collegate al link. Nel caso dei link di pagamento con lo stato "Pagato" è possibile passare qui ai dettagli della transazione.

**3**

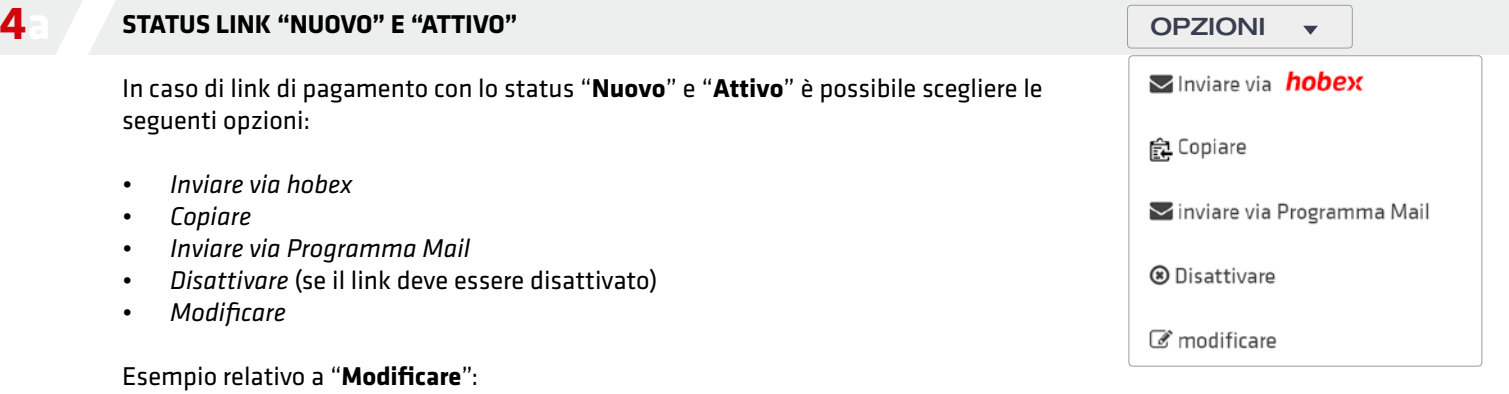

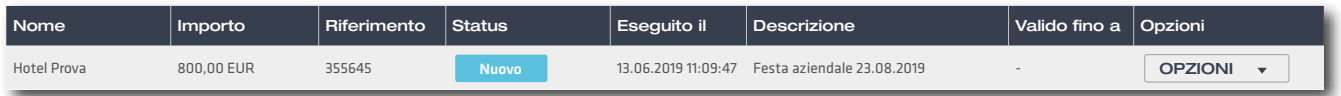

Nella vostra panoramica vedete il cliente "Hotel Prova" con un acconto di 800,00 EUR per una festa aziendale. Volete ora aumentare l'importo a 850,00 EUR. Cliccate su "Opzioni - Modificare" e comparirà la seguente schermata:

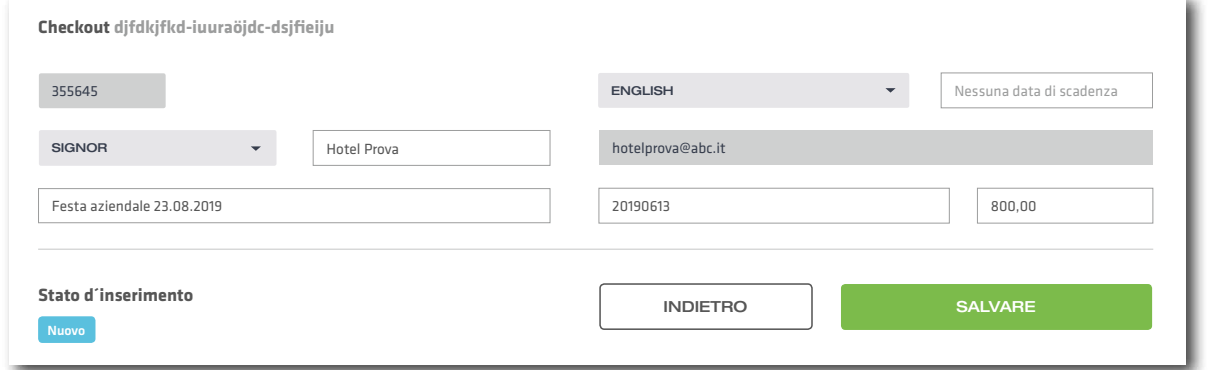

Ora nell'ultimo campo a destra in basso potete modificare l'importo da 800,00 a 850,00 EUR e salvare. Successivamente riceverete la conferma che la modifica è stata accettata. Attenzione: il link non deve essere inviato nuovamente!

#### **4b STATUS LINK "PAGATO"** OPZIONI  $\overline{\phantom{a}}$ **□** Dettaglio

Per i link di pagamento con status "**Pagato**", qui potete accedere ai dettagli relativi alla transazione.

Sotto "**Dettaglio**" trovate informazioni più dettagliate in merito al vostro link di pagamento.

#### **4c STATUS LINK "SCADUTO"**

Lo status "**Scaduto**" compare quando il link è stato definito con una data di validità.

In caso di link di pagamento con tale status potete scegliere tra le seguenti opzioni:

**OPZIONI** C modificare **⊘** Attivare

VISA W **O C DCB** UnionPay **O** 

 $\overline{\phantom{a}}$ 

- *• Modificare:* Tramite questa opzione il link scaduto può essere modificato
- *• Attivare:* Tramite questa opzione il link scaduto può essere nuovamente attivato

**DISCOVER** 

**5**

**6**

**STATUS +** 

Nel campo status, con la freccia è possibile filtrare singolarmente in base alle opzioni "**Pagato**", "**Nuovo**", "**Attivo**" o "**Scaduto**" **1**

**2**

**3**

Hotel 123  $6,100,00$ 

**4**

**5**

- Nel campo Name / Email effettuare una ricerca nel vostro elenco in base a questi valori **2**
- Confermare la ricerca con la lente d'ingrandimento **3**

Name / Email

- Con questo tasto è possibile esportare i dati in PDF **4**
- Qui è possibile creare un file CSV con i dati **5**

**PAGAMENTO TRAMITE LINK DI PAGAMENTO**

**1**

Non appena il vostro cliente clicca sul link di pagamento, viene aperto il browser internet e si viene condotti sulla pagina hobex dei pagamenti online. Sulla pagina del pagamento il vostro cliente sceglie il mezzo di pagamento e, dopo aver inserito i suoi dati di pagamento, clicca su "Pagare adesso".

Dopo l'autorizzazione tramite il rispettivo istituto di pagamento (MasterCard, Visa, Maestro, Vpay e metodi di pagamento alternativi), il cliente viene condotto su una pagina nella quale gli viene presentato il risultato dell'autorizzazione (pagamento avvenuto con successo, pagamento rifiutato).

Se il pagamento è stato effettuato con successo, voi e il cliente riceverete una conferma del pagamento tramite e-mail. Se il pagamento non è stato effettuato non viene inviata alcuna e-mail.

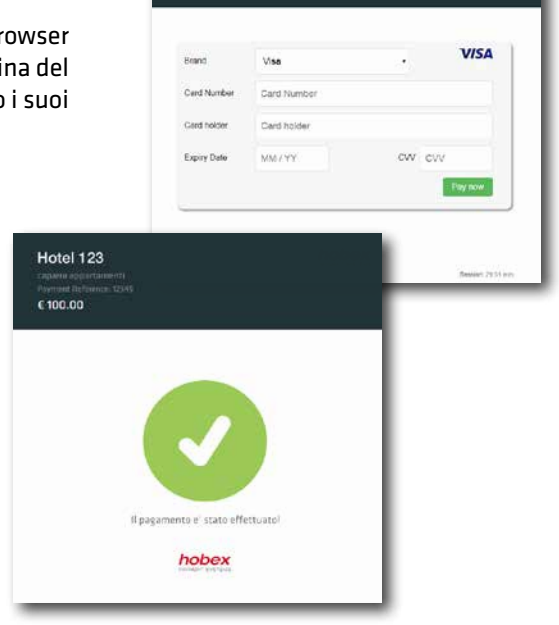

## **ALTRO**

**7**

Il controllo del bonifico viene facilitato tramite il numero di riferimento (solo numerico) che viene mostrato su PartnerNet.

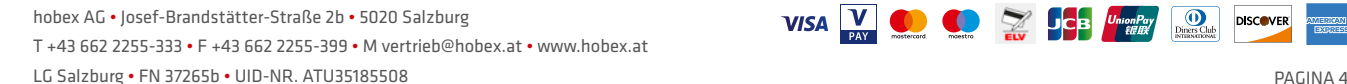